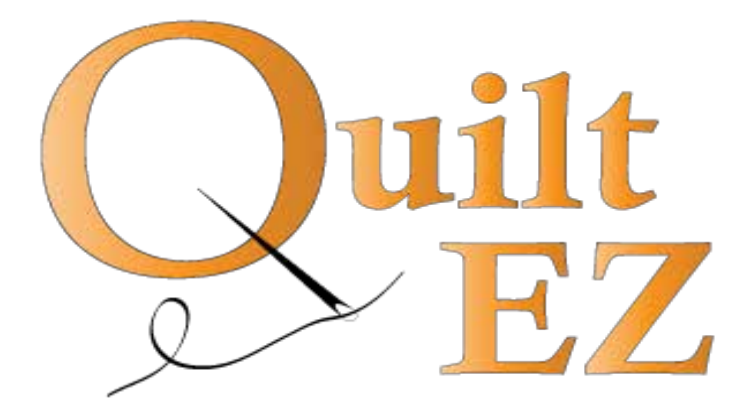

# Android Installation Guide

Revised: 11/24/2015

### Install Remote Bases

Use the provided M6 x 8mm screws and the M6 nuts to moun the remote bases to the display bracket with the back walls facing in.

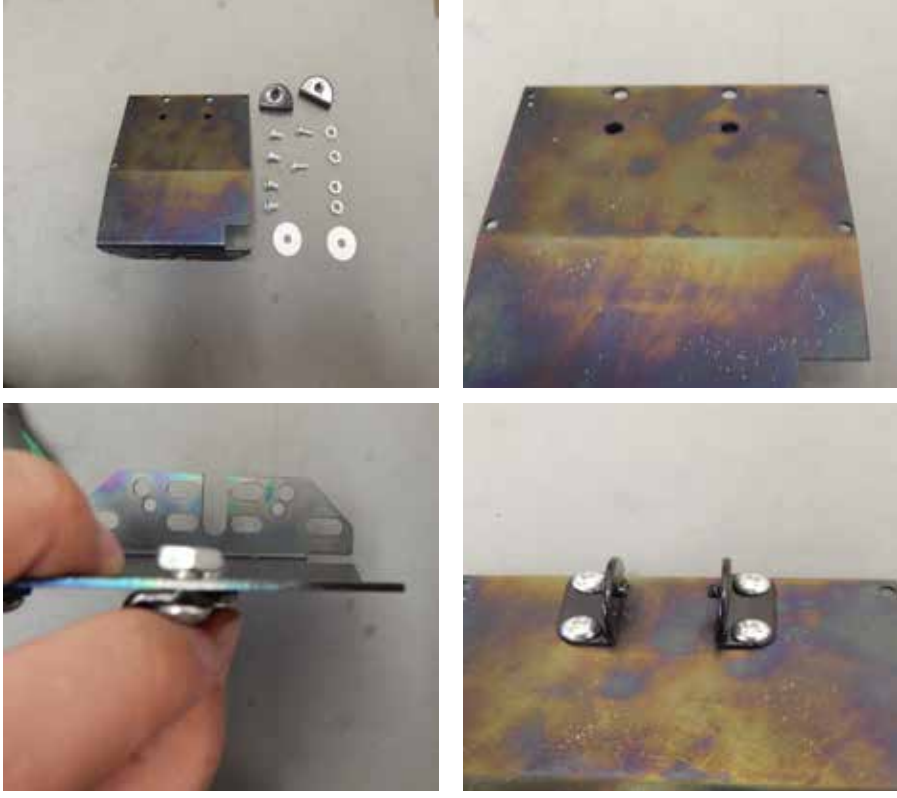

Images used are not representative of all display brackets. Use these concepts to mount the remote bases to the provided display bracket.

## Install Display

1 Line up display holder with the remote bases with the poly disc placed in between, and install with the provided 8-32 x .5" screws.

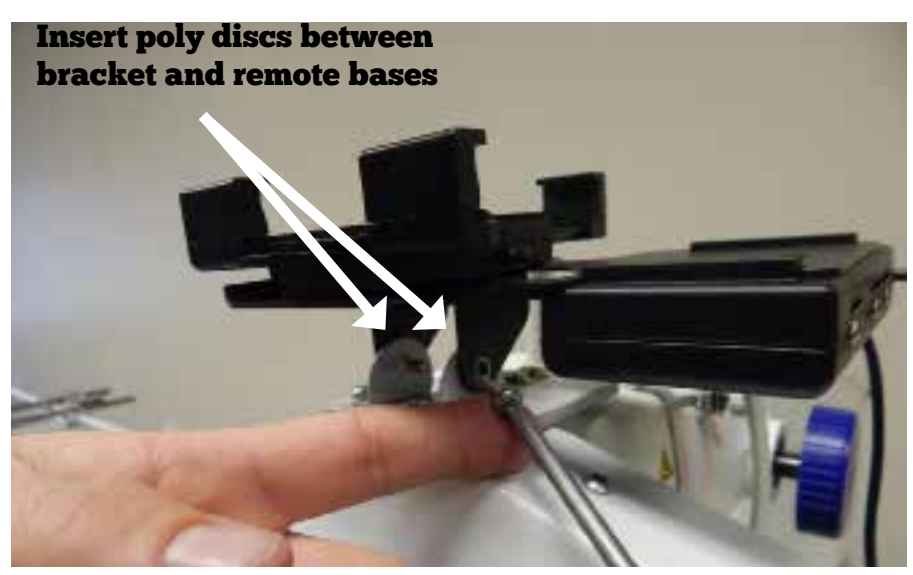

Images used are not representative of all display brackets. Use these concepts to mount the remote bases to the provided display bracket.

2 The universal bracket will fit either a 7" or 10" Android tablet.

> Press the button release on the side to raise the arm.

You will not need to press the button to lower the arm. Just apply pressure down on the sliding arm.

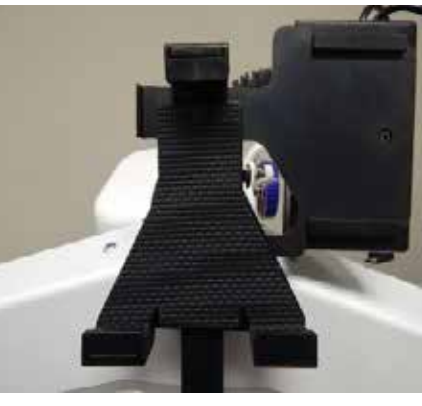

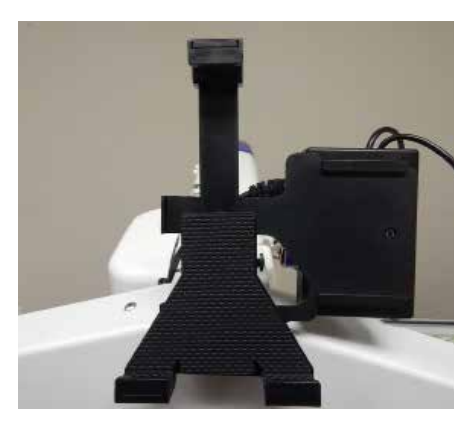

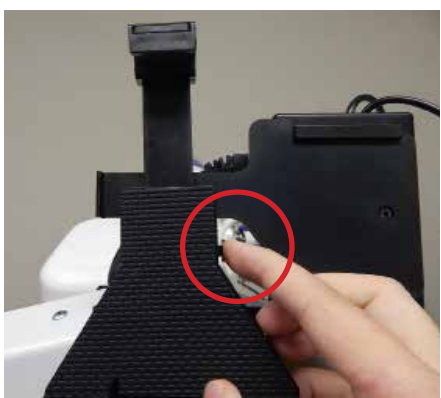

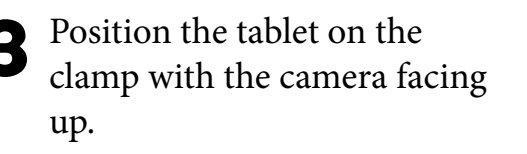

Press down on the arm at the top to secure the tablet.

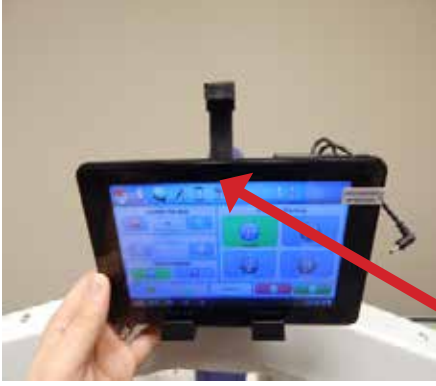

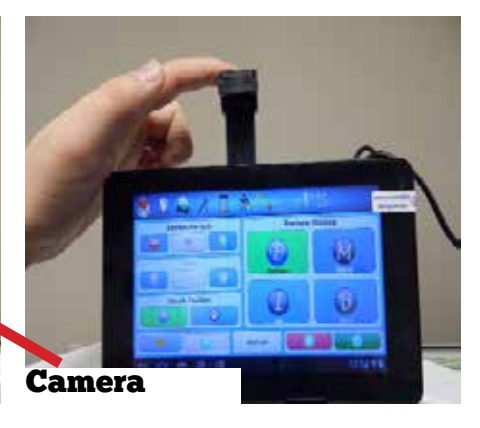

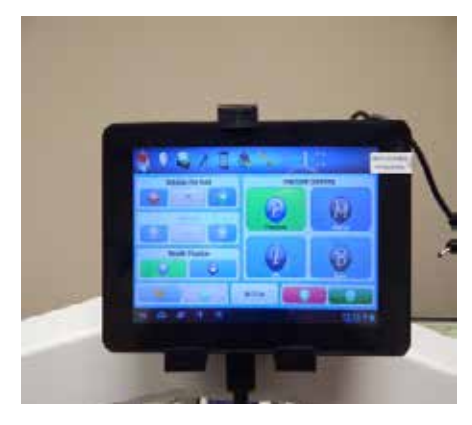

Connect the cables

#### 10" Android

Plug the circular power cable into DC IN and the micro-USB cable into Host.

The port labeled USB should be plugged on 10" models, but take note, the system will not communicate in this port.

#### 7" Android

Plug the circular power cable into DC IN and the micro-USB cable into Host/USB.

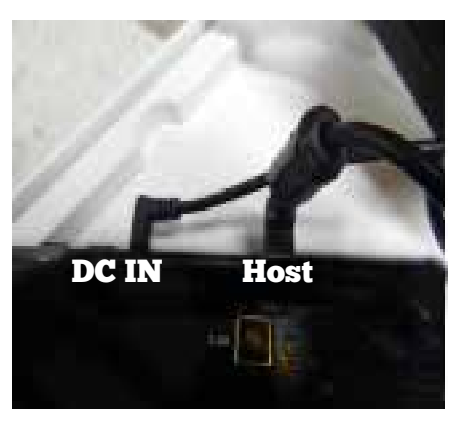

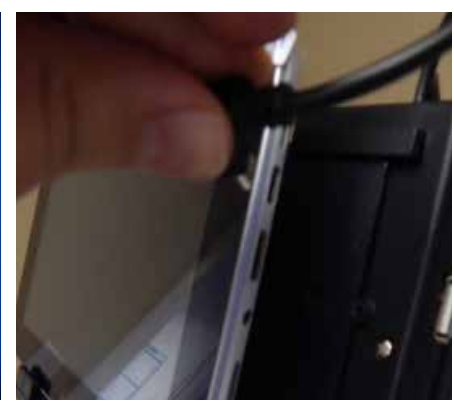

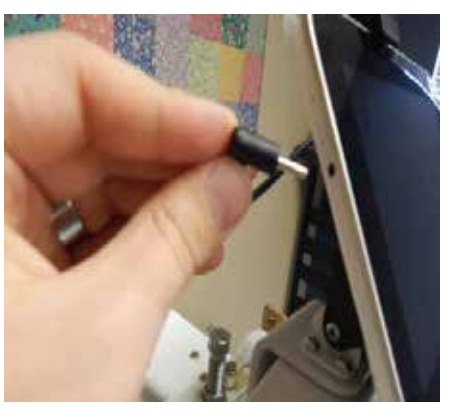

Host/USB DC IN

**JOINTO NAVA** 

Back

5 Locate display cable. It will be a network style cable on one or both ends.

Plug the network style end into the hub (black box mounted to the display bracket).

Follow the instruction set that represents your machine.

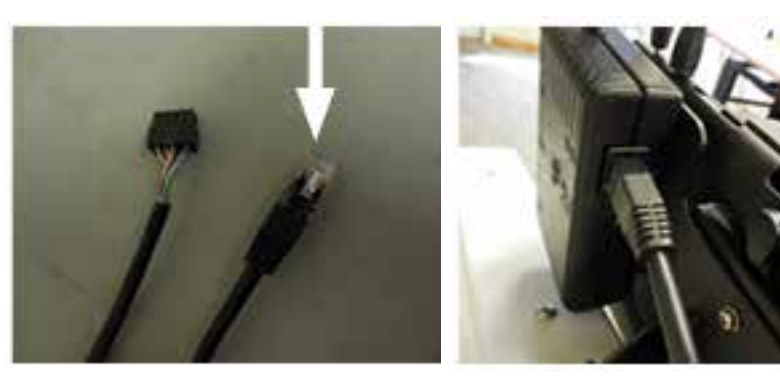

## **6 For Robotics Only:**<br>Plug the ethernet end o

Plug the ethernet end of the black cable into the Remote port on the Black Motor Box

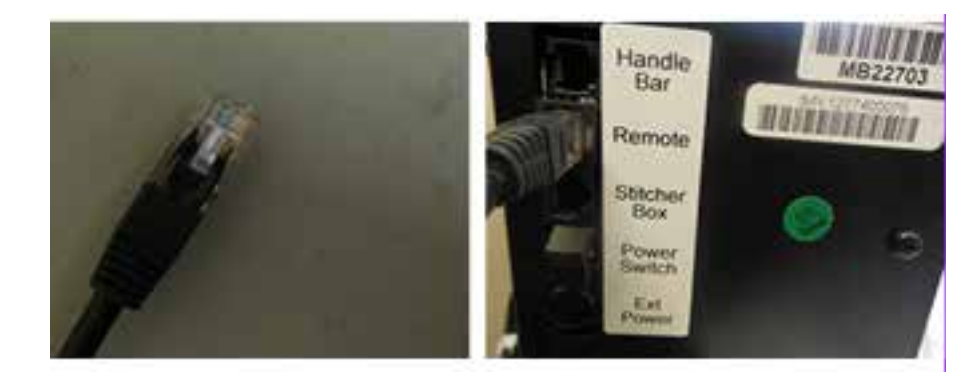

#### For Machines with QuiltEZ Electronics:

Plug the remaining end of the black cable into the port near the front of the machine.

If the machine has a rocker arm cover, then this connec tion is inside the machine. Remove the rocker arm, and locate the joint in the cable.

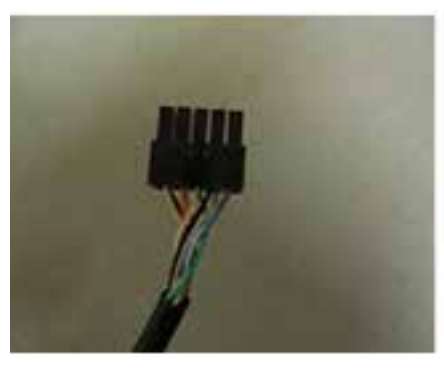

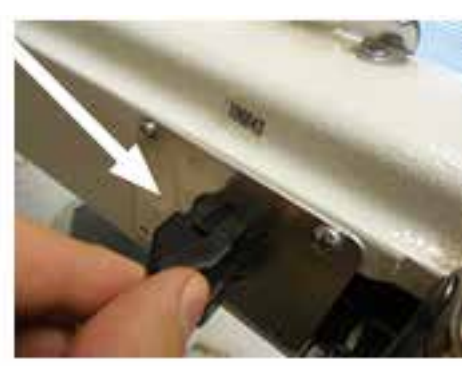

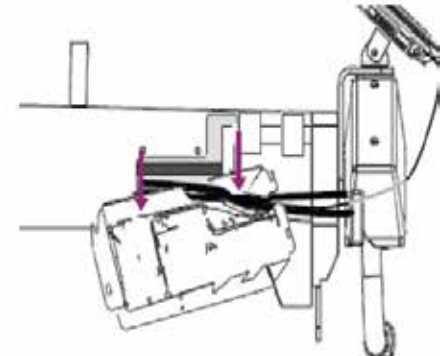

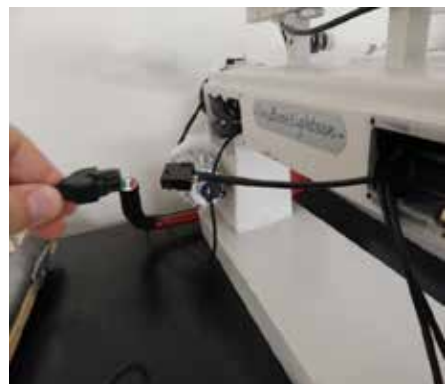

#### For Upgraded Machines:

Machines that have had the Perfect Stitch upgrade.

Remove the rear PCB box, and connect the remaining end of the black cable into the indicated remote port.

If possible, route the cable internally.

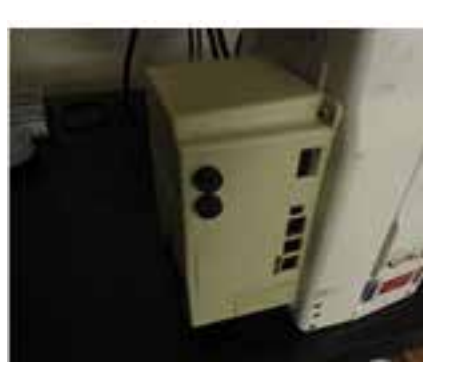

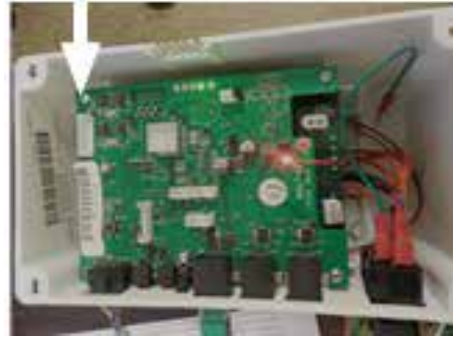

#### Power on Tablet

1 The tablet receives its charge from the machine. Power on the machine and let it charge the tablet for roughly ten minutes.

> Press the power button on the top right corner of the tablet.

Power on robot, and/or machine, and then the tablet.

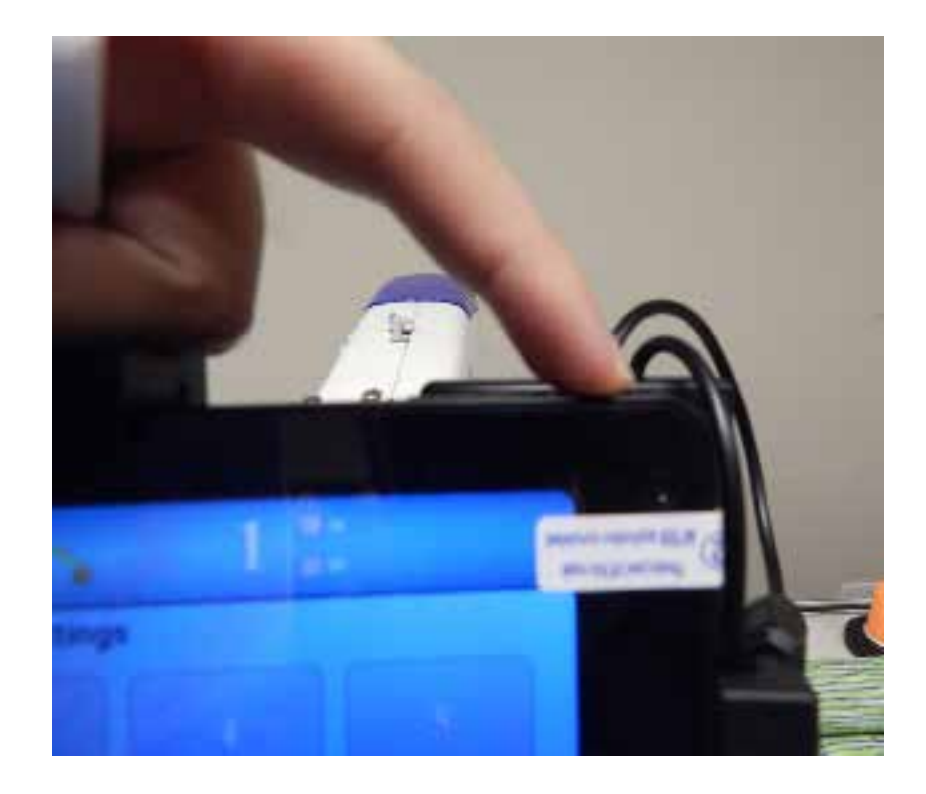

## Unlock the Screen

1 Press and hold the lock icon, then drag your finger to the right lock icon and release.

> Your display will now be unlocked

This step may not apply to all tablets.

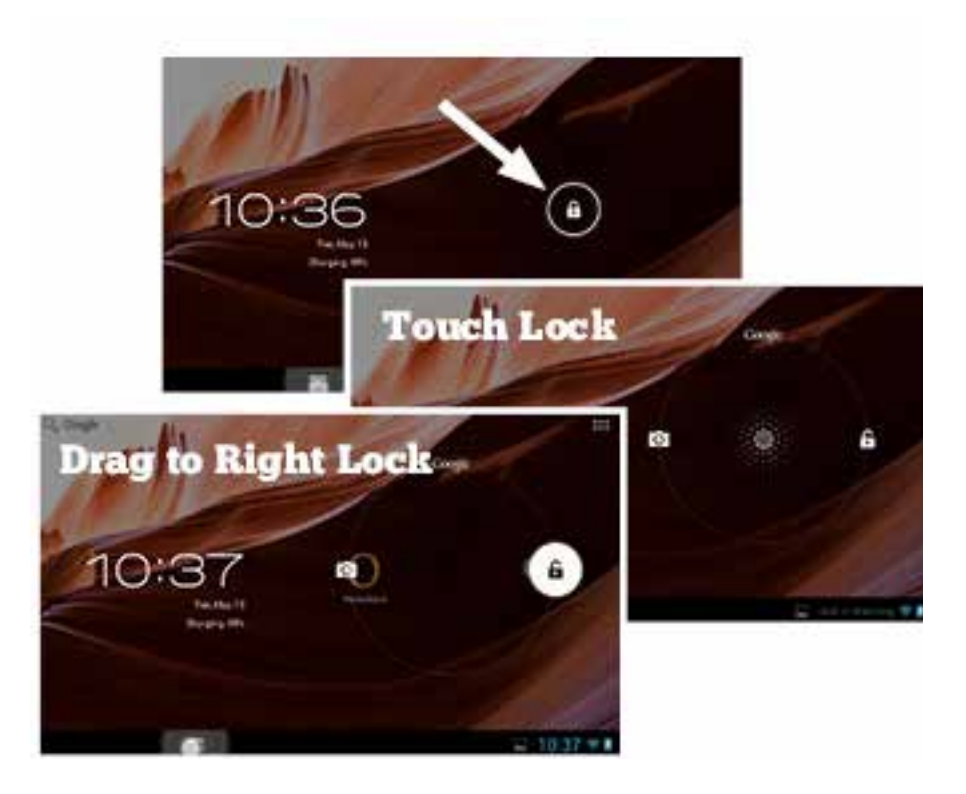

## Open an App

1 Press the apps button (Looks like six little squares) This will be in either the top-right cor ner or in the middle near the bottom.

> Select from the list the app that you wish to open.

> Some apps may be found in the next window. Swipe the screen to the right to reveal more apps. Swipe left to return to first window.

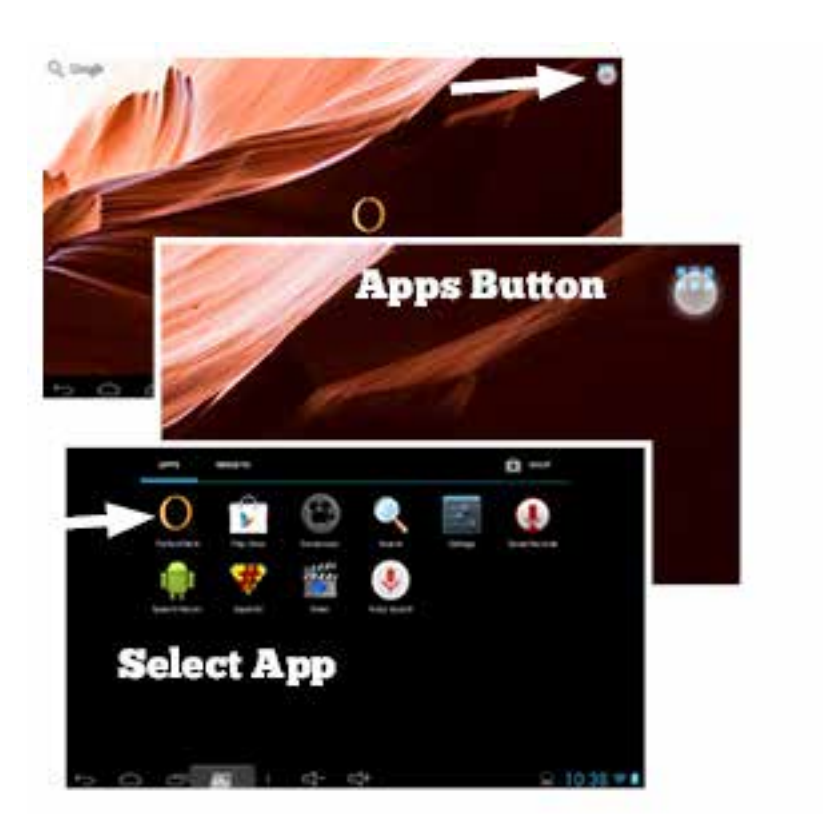

## Close an App

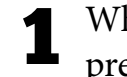

1 While onthe home screen, press teh recent apps icon.

A list of currently running apps will appear.

Press and hold the app you wish to close and slide off the screen. You will slide either up or down; or left or right depending on your display.

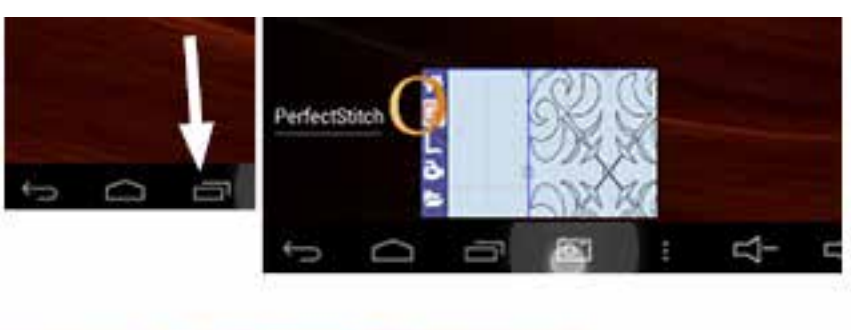

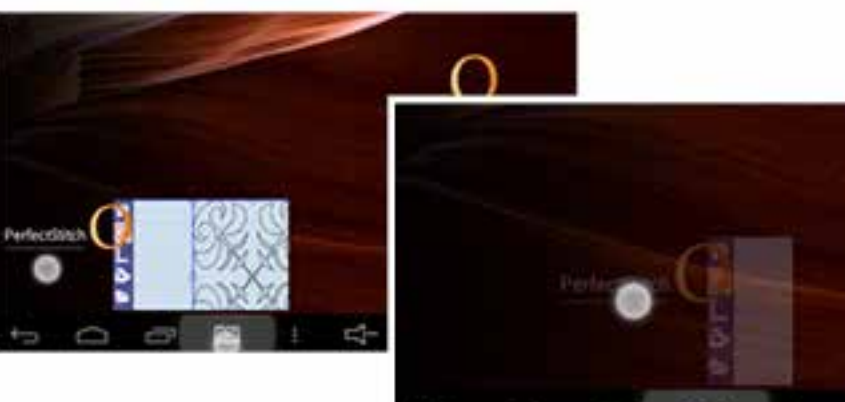

## Update the Tablet

#### With a Robot Attached

Press the Settings button from the main menu.

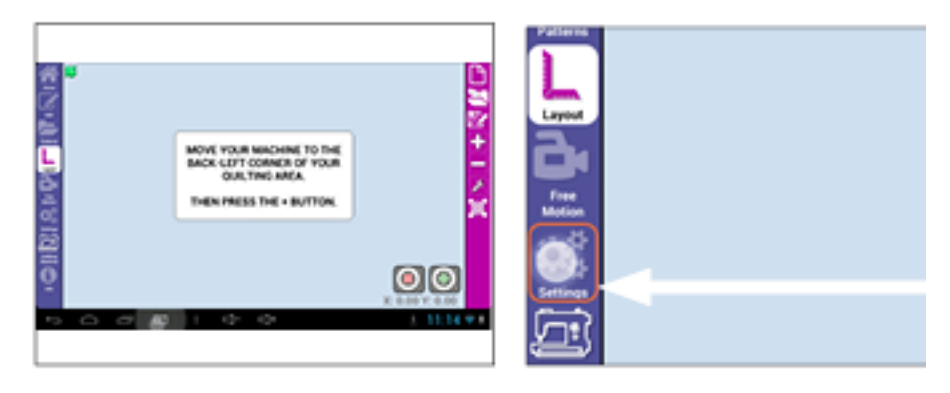

r: (s. b. i l. d. i gain)

Under the Updates tab select System Info.

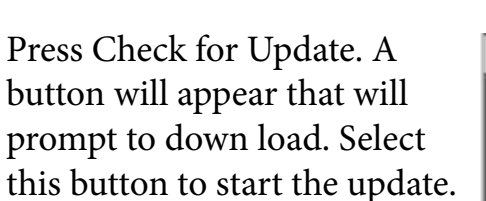

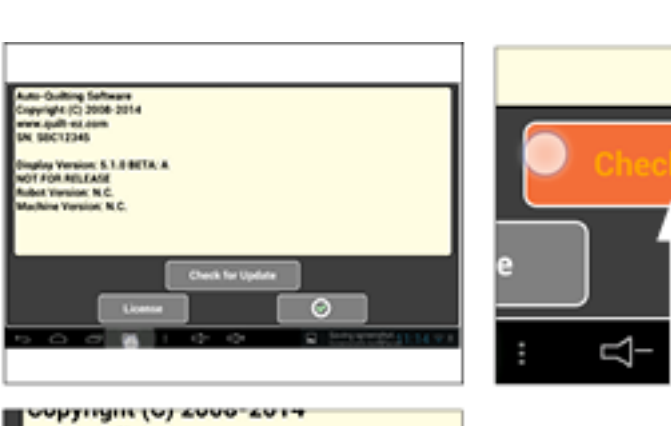

um Abarcal (au) Corloyation

×

(If the display is already up to date you will receive the message indicated at the right.

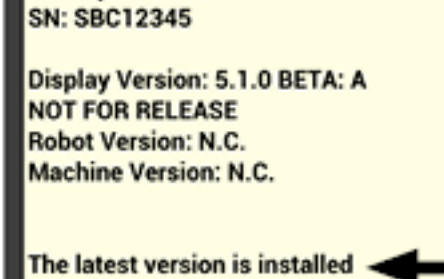

www.quilt-ez.com

Parameters Constants Advanced Test Co

ς

**System Info** 

**Update Robot** 

Motor Reversed

#### Without a Robot Attached

Select the folder icon from the top menu.

Then select Advanced in the bottom left.

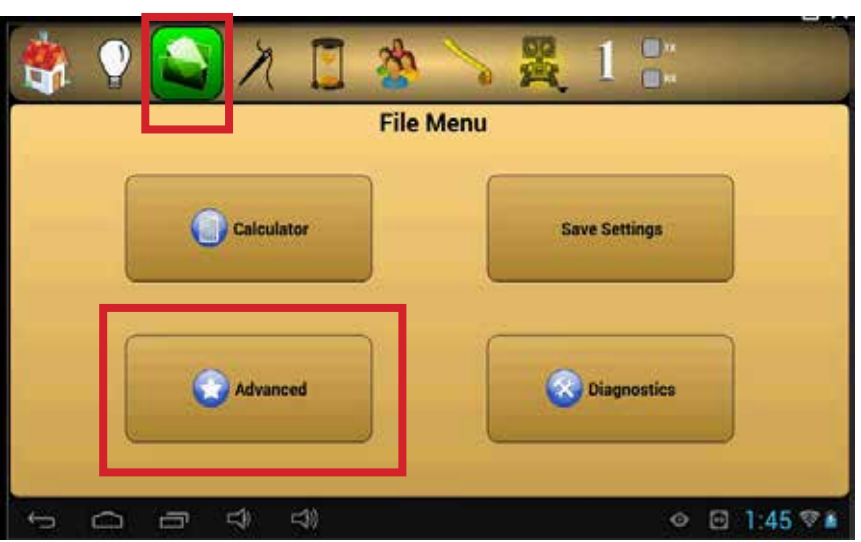

2 Select System Information.

Press Check for Update. A button will appear that will prompt to down load. Select this button to start the update.

(If the display is already up to date you will receive the message indicated at the right.

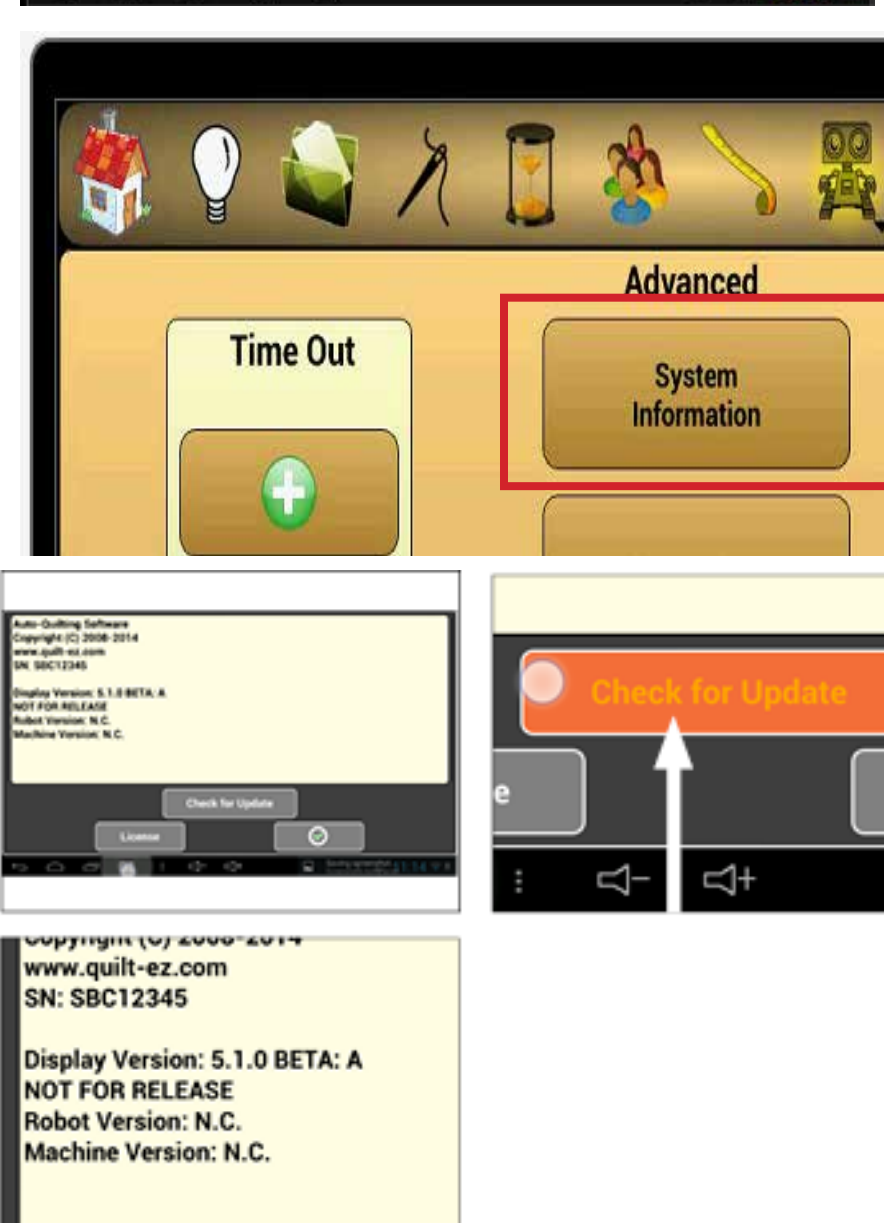

The latest version is installed

### Power off Tablet

Power off robot and/or machine

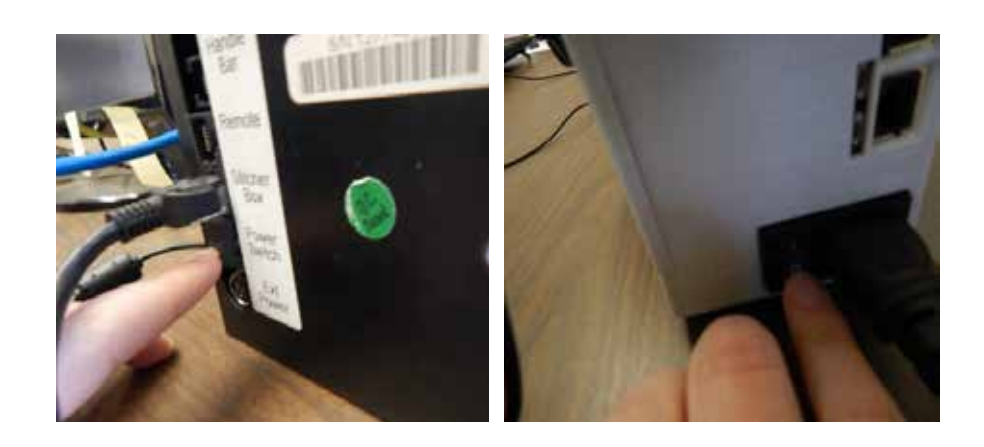

2 Hold the power button until<br>the prompt to power off displays on the screen.

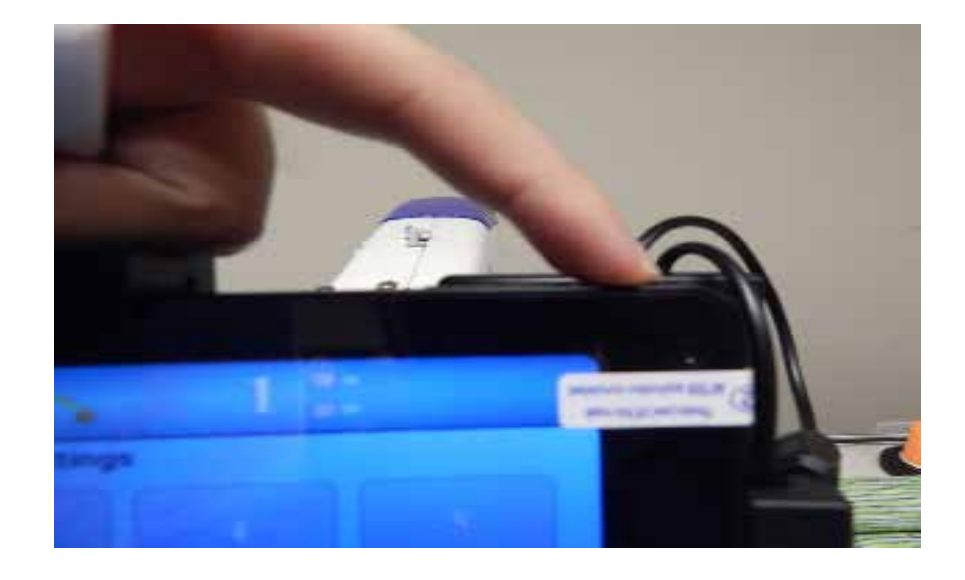

#### Select power off on the screen.

The tablet has to be manually powered off. Just because the screen is black does not mean that the tablet is off.

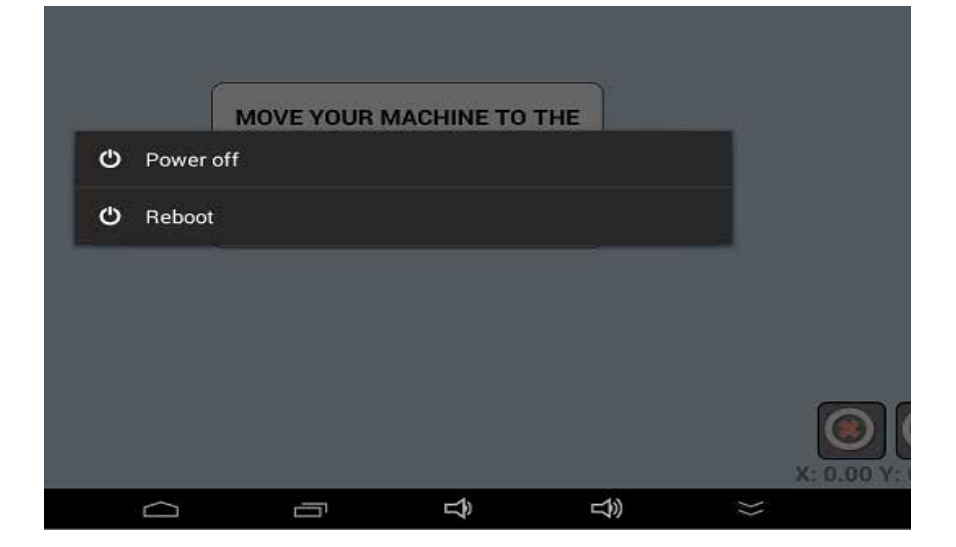

## Troubleshooting

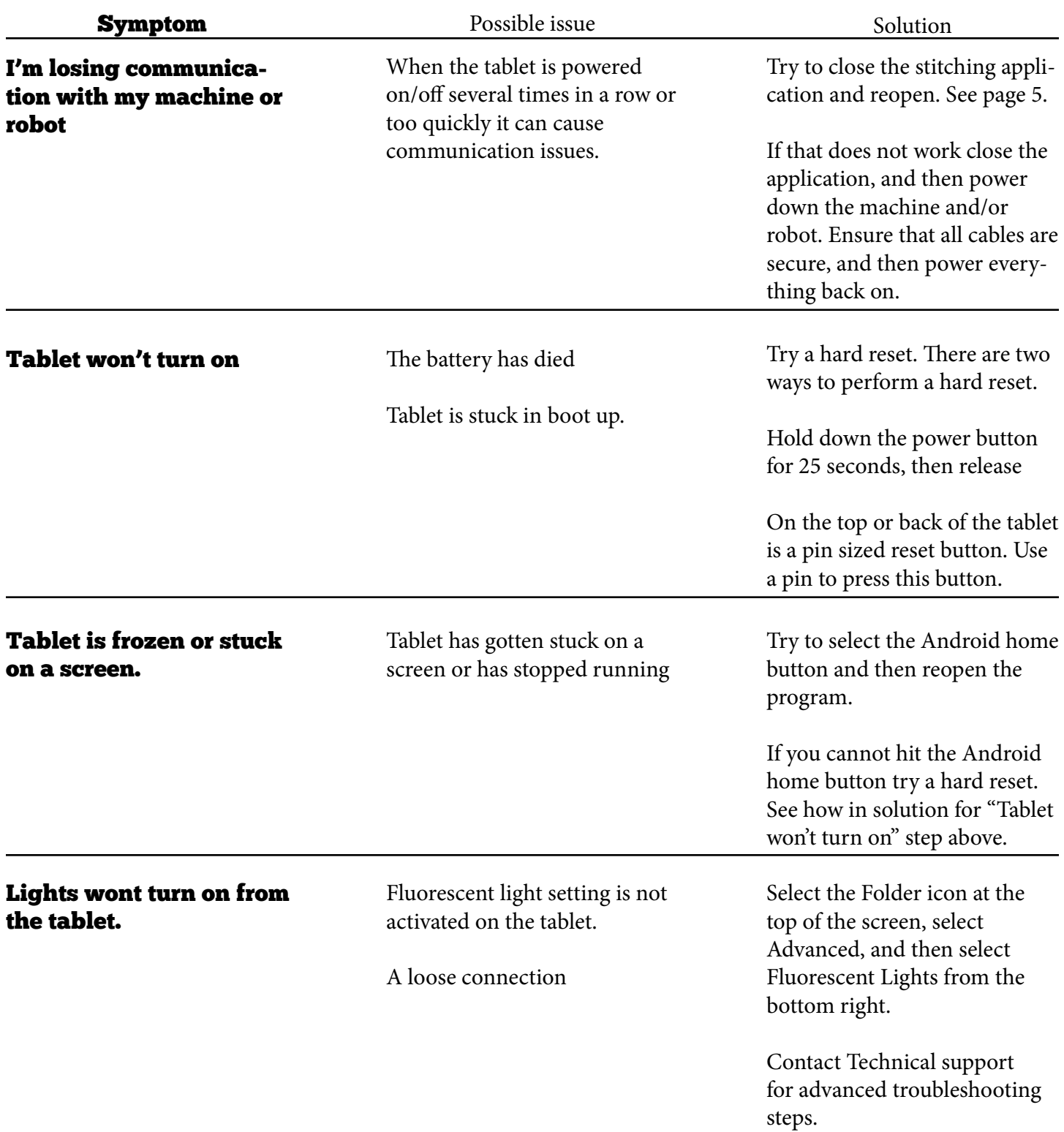